# Addiko Digital Signer - Uputstvo za preuzimanje pomoćne aplikacije

V 1.0

18.6.2024.

#### Sadržaj

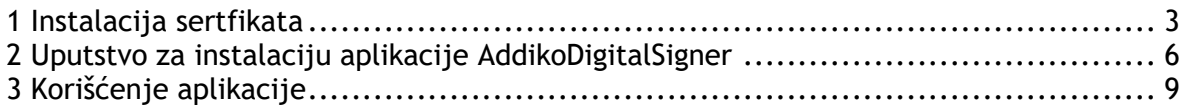

#### <span id="page-2-0"></span>1 Instalacija sertifikata

Da biste mogli da koristite klijentsku AddikoDigitalSigner aplikaciju potrebno da je da prvobitno instalirate sertifikat localhost.cer na radnoj stanici.

Sertifikat ćete instalirati tako što ćete 2 puta kliknuti na fajl localhost.cer kao na primeru:

| AddikoBankClientSigner<br>$\equiv$ |                                                                               |                                 | П           | X |
|------------------------------------|-------------------------------------------------------------------------------|---------------------------------|-------------|---|
| File<br>Share<br>Home              | View                                                                          |                                 |             |   |
| $\rightarrow$<br>个<br>$\checkmark$ | AddikoBankClientSigner ><br>√ ∪                                               | Search AddikoBankClientSigner P |             |   |
| Quick access                       | $\curvearrowright$<br>Name<br>AddikoBankClientSigner Aplikacija               | Type<br>File folder             | <b>Size</b> |   |
| $\Box$ Desktop                     | Å<br>ad AddikoBankClientSigner - Uputstvo za korišćenje klijentske aplikacije | Microsoft Edge PD               | 413 KB      |   |
| Downloads<br>箮<br><b>Documents</b> | 才<br>a localhost<br>才                                                         | <b>Security Certificate</b>     | 2 KB        |   |
| $\blacksquare$ Pictures            | À                                                                             |                                 |             |   |
| J.<br>Music                        |                                                                               |                                 |             |   |
| Videos                             |                                                                               |                                 |             |   |
| This PC                            |                                                                               |                                 |             |   |
| Network                            |                                                                               |                                 |             |   |

*Ilustracija 1 - folder sa instalacijom aplikacije*

Pojaviće vam se novi prozor u kome je potrebno da potvrdite bezbedno pokretanje sertifikata tako što ćete kliknuti opciju Open.

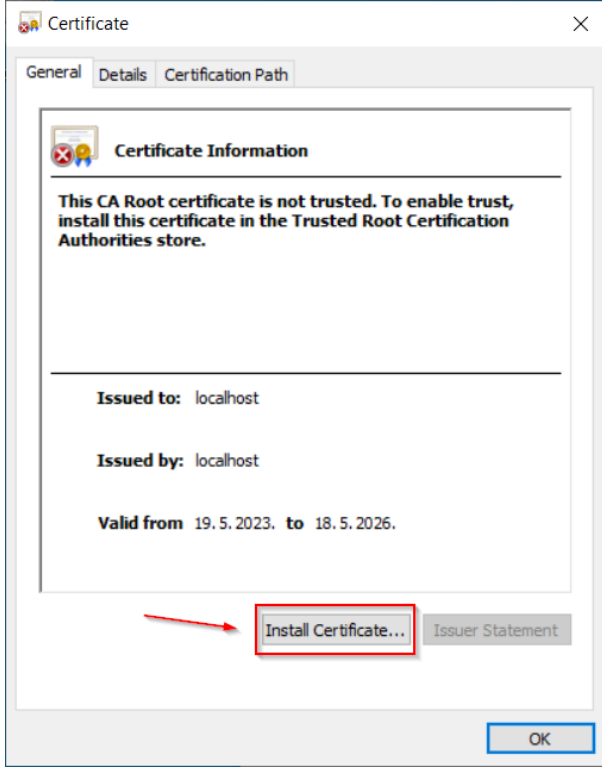

*Ilustracija 2- U sledećem koraku treba pokrenuti instaliranje sertifikata*

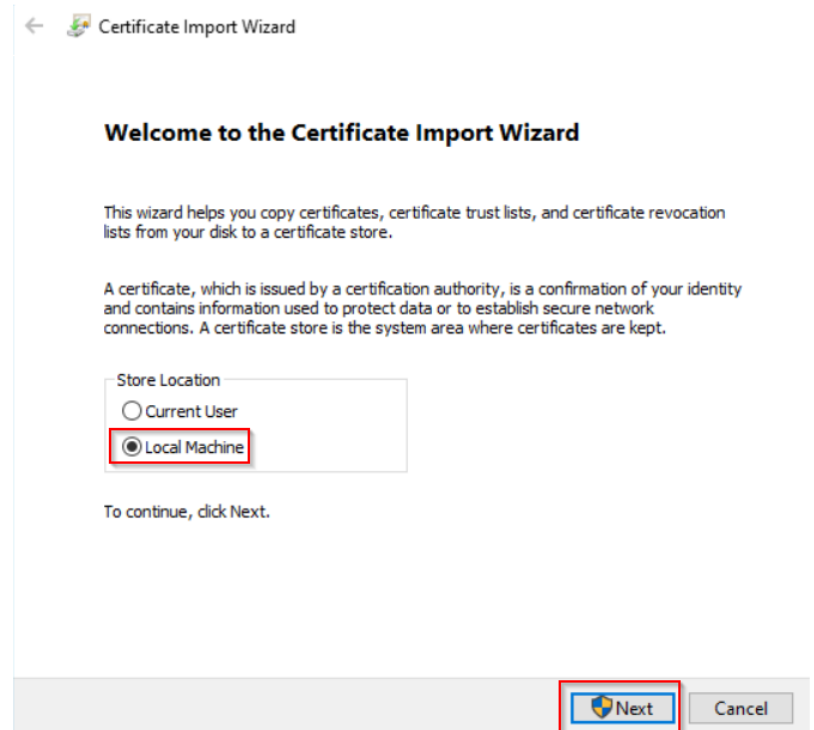

*Ilustracija 3 - Sertifikat instalirajte na lokalnoj mašini i potvrdite klikom na dugme Next, kao na ilustraciji*

 $\times$ 

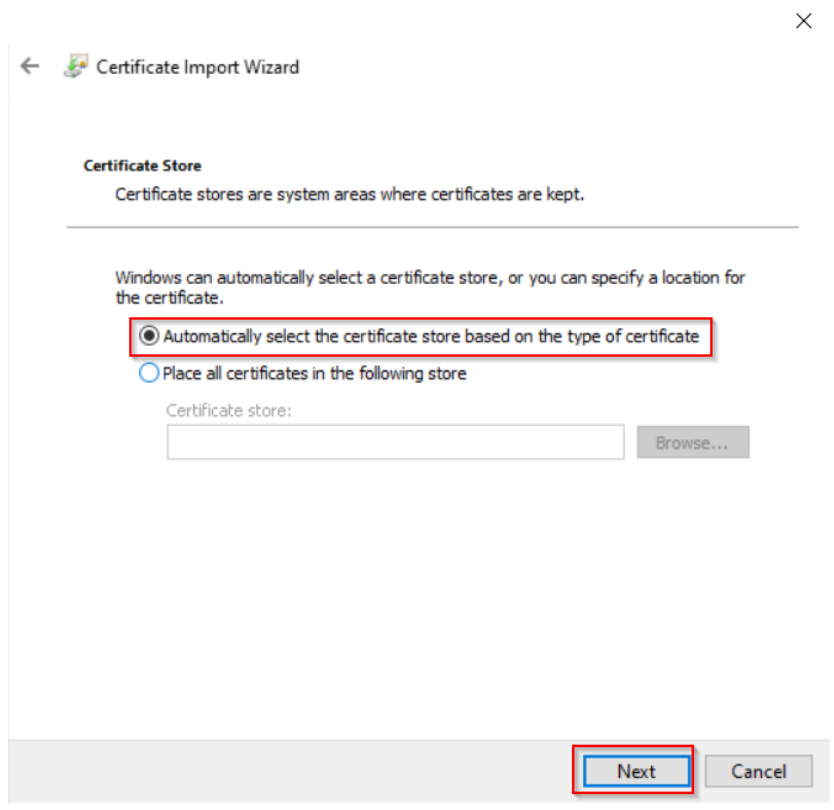

*Ilustracija 4 - odaberite prvu opciju i kliknite na next*

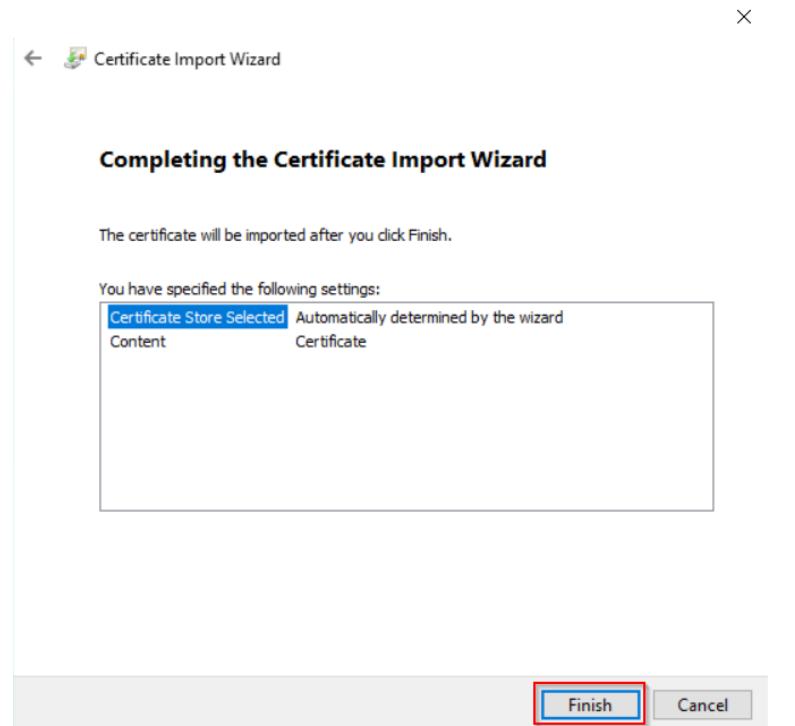

*Ilustracija 5 - U poslednjem koraku, Vaš sertifikat će biti uspešno instaliran*

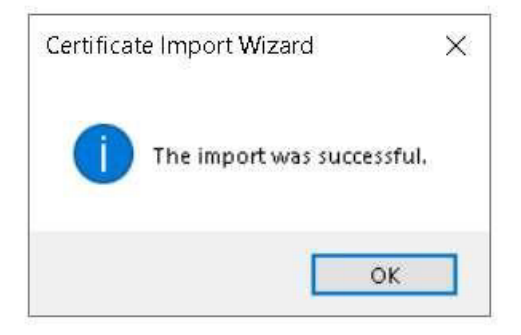

*Ilustracija 6 - potvrda uspešne instalacije sertifikata*

#### <span id="page-5-0"></span>2 Uputstvo za instalaciju aplikacije AddikoDigitalSigner

Instalaciju aplikacije AddikoBankClientSigner ćete pokrenuti duplim klikom na datoteku "AddicoBankClientSigner.msi"

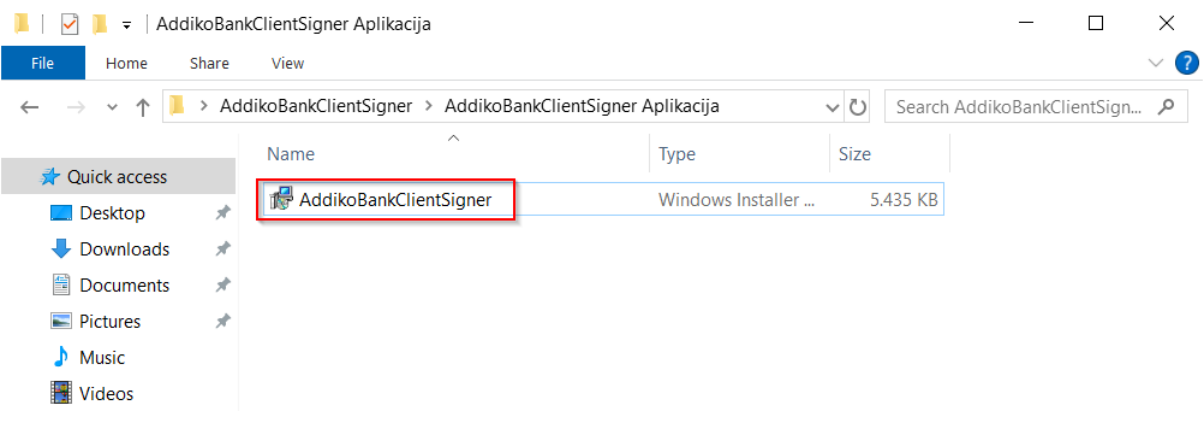

*Ilustracija 7 - instalacioni fajl*

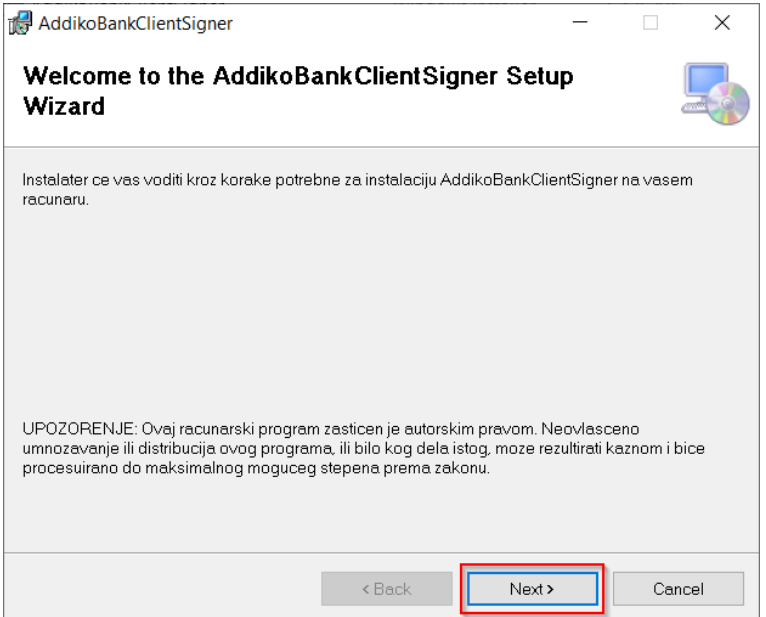

*Ilustracija 8 - pokretanje instalacije programa*

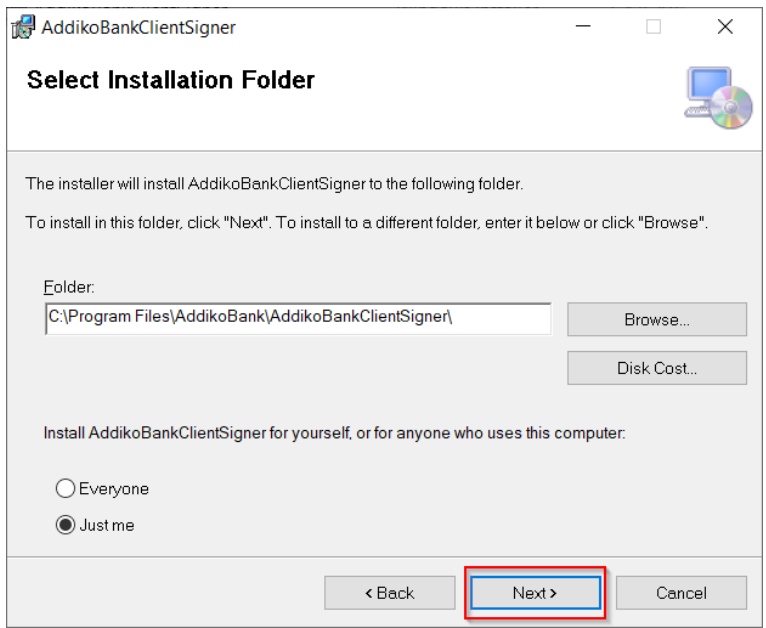

*Ilustracija 9 - odaberite next*

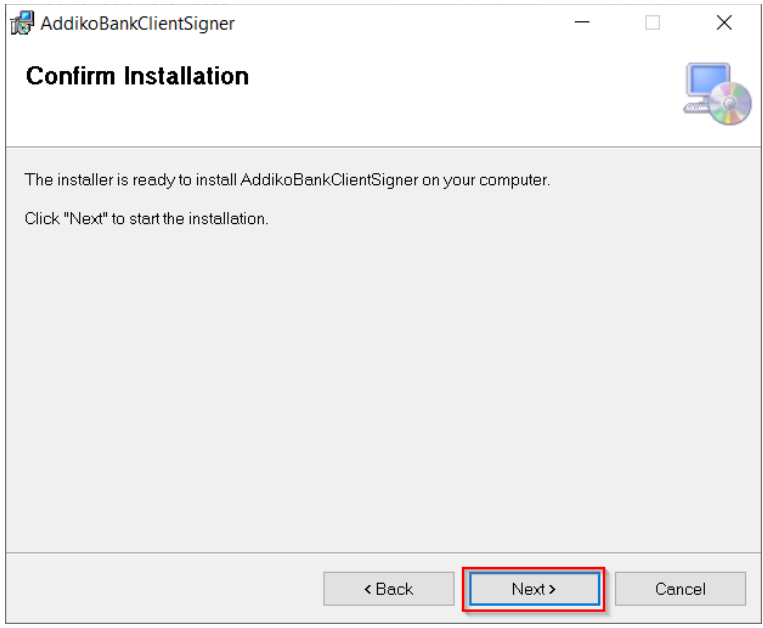

*Ilustracija 10 - ponovo next*

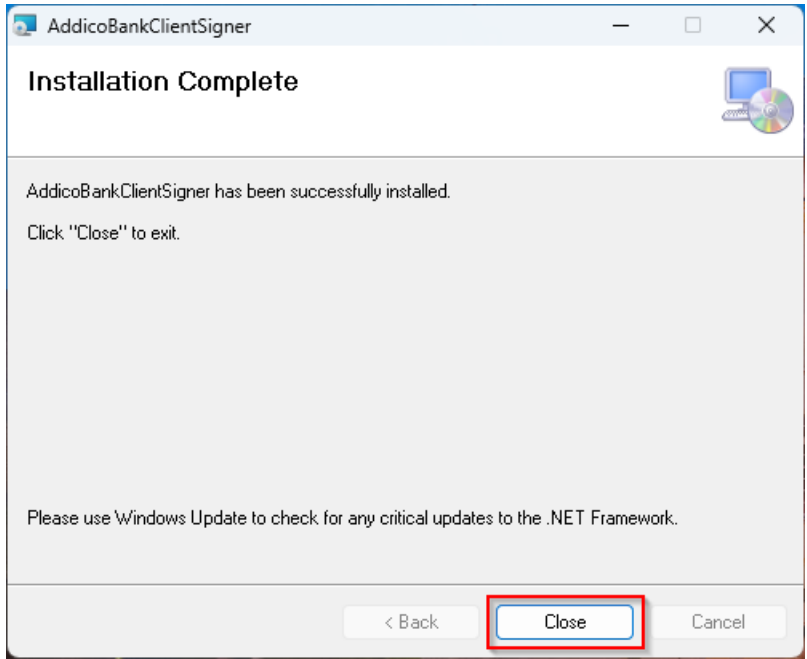

*Ilustracija 11 - Klinite na close da završite instalaciju*

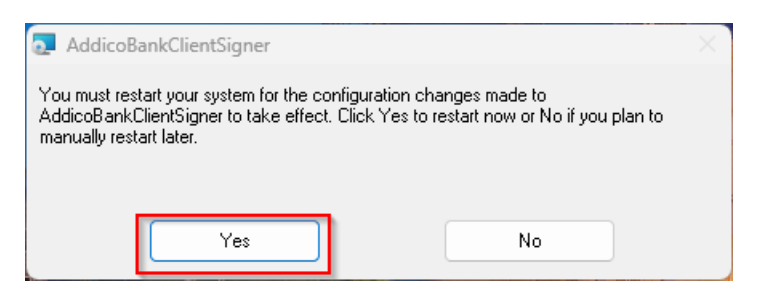

*Ilustracija 12 - Potrebno je restartovati računar*

#### <span id="page-8-0"></span>3 Korišćenje aplikacije

Nakon restarta računara u listi pokrenutih programa pored sata (system tray) će se pojaviti nova ikonica.

Desnim klikom na ikonicu " AddikoBankClientSigner " dobijate opcije koje možete koristiti.

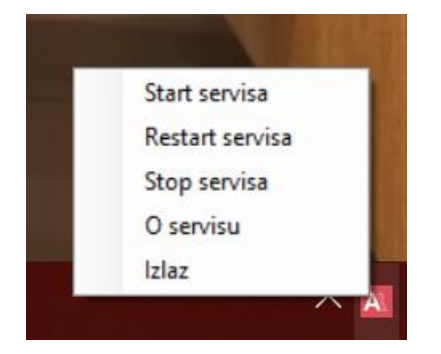

Pokretanjem AddikoDigitalSigner aplikacije dobijate sledeće opcije:

- Start servisa pokretanje rada aplikacije
- Restart servisa ponovno pokretanje aplikacije
- Stop servisa zaustavljanje rada aplikacije
- O servisu Osnovne informacije
- Izlaz Prekid rada aplikacije